User Manual

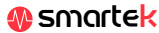

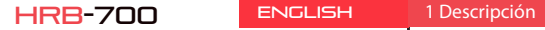

Tecnical Specs - Chip: DA14585

- Works with: Android 4.4, IOS8.2 and above

 $\leftharpoonup$ 

09

 $\frac{33}{2}$ 

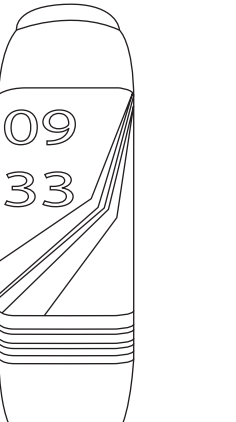

- Memory: 128K + 16M - Display: 0.96 TFT 160 \* 80 - Bluetooth: BT4.0 - Battery: 105mAh - Heart Rate Monitor - Blood pressure monitor

## 2 App: Wear Health

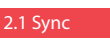

To change from one mode to another simply click on the menu icons. Some modes have several submenus; to move from one to the other simply slide your finger across the screen.

After installing the app, activate Bluetooth on your smartphone. Then open the app and click on the Team icon and then the synchronizer shown in the image. After synchronization you will be able to send the data collected in your HRB-700 to your phone to do your daily tracking.

To fully enjoy your HRB-700 scan the QR code corresponding to your Smartphone. Then download and install the app

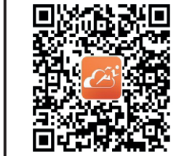

*HBR-700 uses internal software for calculating several values, so they may differ from a professional medical measurement. The values shown by this button are indicative.*

Press the touch button on the screen of your HRB-700 to switch between To charge your HRB-700 Connect the charger by adjusting the charging the different modes available terminals in the charger so that they make contact. Then connect the USB connector to a free USB port on your computer or power outlet. ı

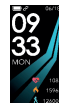

KM

After scanning this QR will appear 3 options: iOS, Android and Android without Google base. Please download the one corresponding to your mobile phone.

Sync

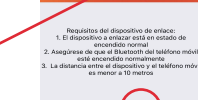

 $\overline{\phantom{a}}$ 

 $-4000$ 

# 2.2 Modes

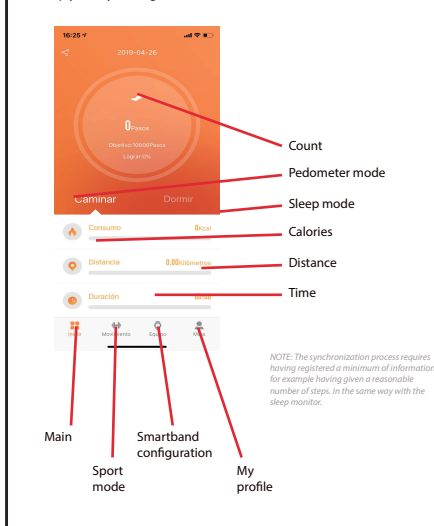

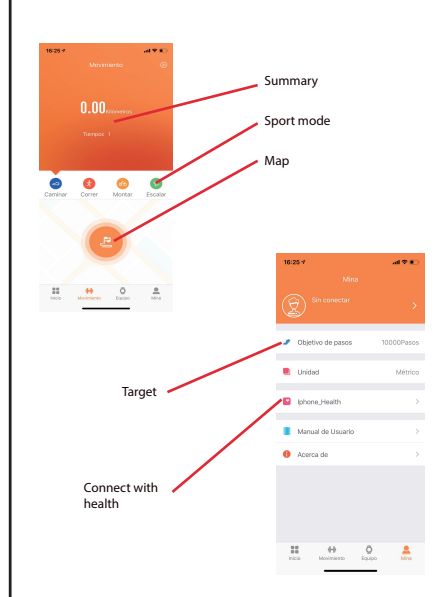

3 Modes in HRB-700

# 4. Charge

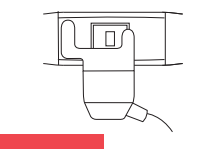

# 5. FAQs

#### **1. I can not synchronize correctly**

Please make sure that there is no other device connected via Bluetooth to your phone. If several devices that could be your HRB-700 appear in the Bluetooth browser, please navigate between the screens of your wristband menu until you find the one that identifies the MAC of the wristband. This is the name that should appear on your phone and identify a unique HRB-700 device. In some phones the synchronization must be done from the Bluetooth settings of the phone itself and not from the app.

#### **2. It does not synchronize the data**

The HRB-700 bracelet has a "margin of error" system to avoid false measurements. Hasto not having reached a reasonable amount of data the wristband does not allow to send the information to your phone.

#### **3. I think the measurement is not correct**

The HRB-700 bracelet incorporates a heart rate monitor, pedometer, tensiometer and other meters that work using software that interprets the data recorded at the time of measurement.

Depending on the physiognomy of each person these measurements may not be completely accurate since the HRB-700 bracelet is not a medical meter. The obtained data are orientative and serve so that each user can have a global vision of their physical state.

# Declaration of conformity

### **SMARTEK**

Address: Ronda de Atocha 37, 28012 Madrid

We declare under our exclusive responsibility the conformity of the product HRB-700 to which this declaration refers, with the regulations CE RED 2014/53 / EU and RoHS 2011/65 / EU of the European Union.

www.smartek.es Technical Service: sac@smartek.es

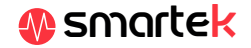

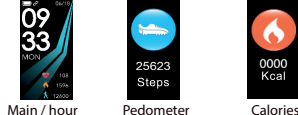

78  $b$ mp

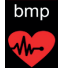

Distance

Sleep mode

Heart rate Sport mode

 $000$ 

 $\mathcal{L}_{\mathbf{A}}$ 

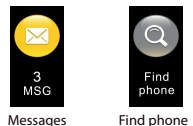

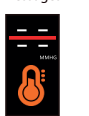

Turn o

Tensiometer Name for BT search

#### **4. Do not charge**

Please make sure that the charger terminals are touching with the metal plates of the bracelet. Also check that the USB cable of the charger is correctly inserted into a USB port with power. If the problem persists contact us.

#### **5. The app does not work correctly after the last update**

Smartek is not the developer of the Wear Health app. Our bracelet HRB-700 is compatible with the app developed by a third party because what we can not ensure that all the functionalities of the app work correctly all the time. If you have found any kind of problem, please contact us for technical support

## 6. Activate notifications

You can decide notifications of what applications you want to receive. By default, notifications are disabled; to activate them, please go to User Settings> Device Settings> Other Notifications. Here you can activate or deactivate the notifications that you want to receive.

#### **Business Committee** A motorcy Companies of the C. Clarisda entrano **C** Automatic **O** Nethcaplin DVS **M** month a tele-C Natificación de mensajes **Parameters** A Recorderado de alema **O** monoconic **O** Recordatorio para sedentario largo **O** Institute of Mexico **Q** Auto fototoma senota www. Althoughanders  $\begin{array}{c} \begin{array}{c} \text{II} \end{array} & \begin{array}{c} \text{II} \end{array} & \begin{array}{c} \text{II} \end{array} & \begin{array}{c} \text{II} \end{array} \end{array}$